# かぎん電子契約サービス利用マニュアル (お客さま向け)

2024 年 2 月制定

鹿児島銀行

## 目次

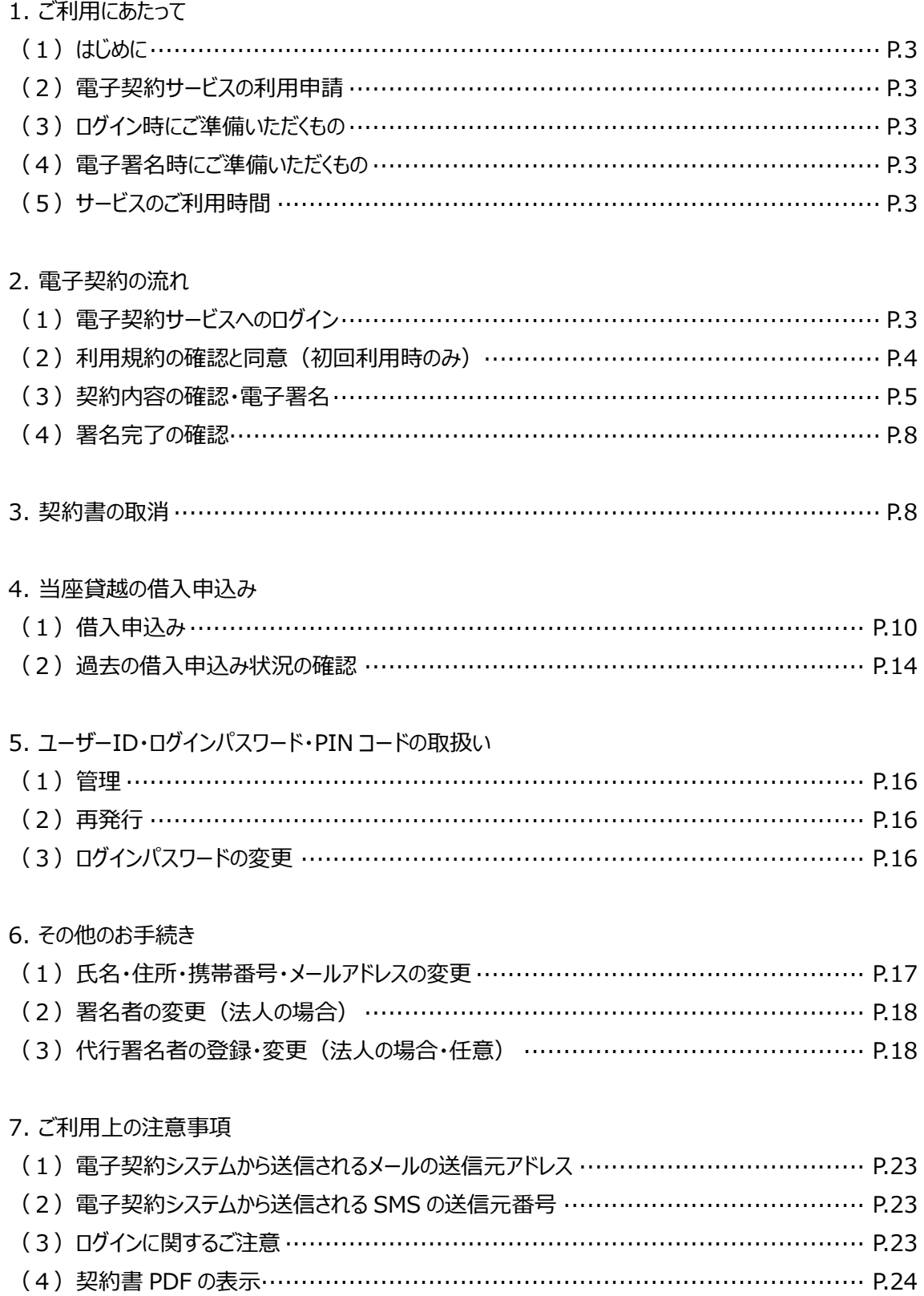

### **1. ご利用にあたって**

(1)はじめに

本操作マニュアルに記載の用語については以下のとおりです。

- ・利用者 ···· 当行が電子契約サービス(以下、「電子契約サービス」といいます)の利用を認めたお客さまをいい ます。
- ・署名者 ···· 電子契約サービスにて電子署名することにより、当行に対し契約の申込みをすることができる権限を 有する者をいいます。 利用者が法人の場合は、当行との契約行為の一切を行うことを当該法人から選任された個人をい います(当該法人の役員または従業員に限ります)。
- (2)電子契約サービスの利用申請

電子契約サービスの利用にあたっては、はじめに「かぎん電子契約サービス利用申請書」(以下、「利用申請書」とい います) をご提出ください。

また、利用申請書とあわせて、別途下記書類のご提出をお願いいたします。

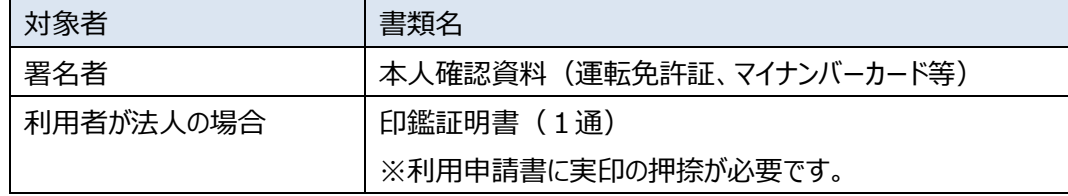

(3)ログイン時にご準備いただくもの

・ユーザーID

・ログインパスワード

初回利用時に署名者へユーザー登録通知メールまたは案内書により交付いたします。

(4) 電子署名時にご準備いただくもの

・PIN コード

利用申請書へ記載いただいた署名者の携帯電話番号宛に、ショートメッセージサービス(以下、「SMS」といいます) で交付いたします。

(5)サービスのご利用時間

電子契約サービスは 24 時間 365 日利用可能です。

ただし、メンテナンス等により一時的にサービスを休止することがあります。

### **2. 契約締結までの流れ**

(1)電子契約サービスへのログイン

署名者に送付されたメール(「ユーザー登録通知」や「電子署名依頼通知」)に記載された電子契約サービスの URL をクリックします。

電子契約サービスログインページ URL

<https://fr1.econtract.jp/kagoshimabank/login>

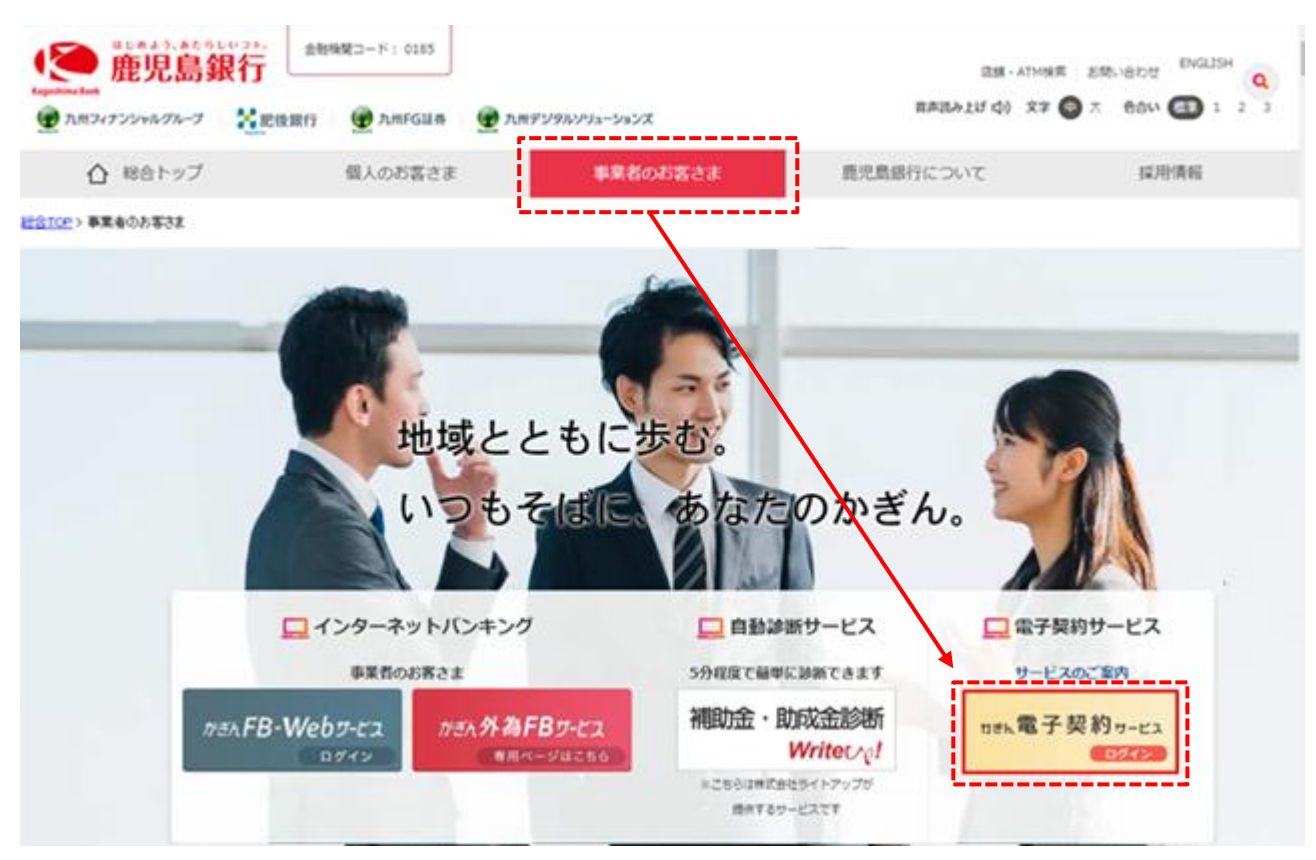

または、当行 HP の「事業者のお客さま」ページにあるリンクよりログインします。

以下の画面が表示されますので、上記1.(3)に記載のユーザーIDおよびログインパスワードを入力のうえ「ログイン」 ボタンを押下します。

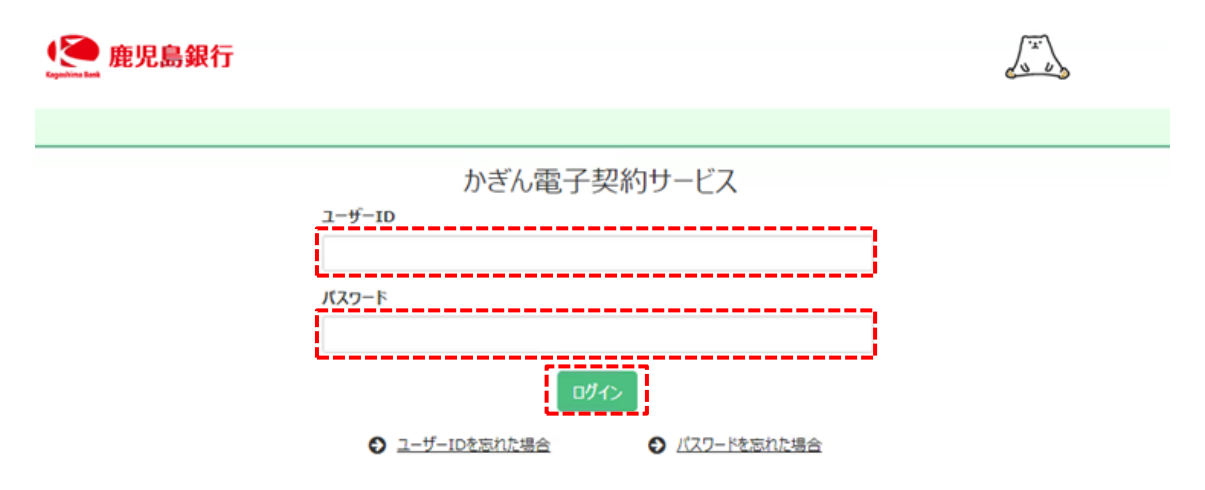

※ご注意※

ログインパスワードの認証に何度か連続して失敗した場合、一時アカウントロック状態となり一定時間ログインできなく なります。しばらく時間を空けていただくとアカウントロック状態は解除されます。

### (2)利用規約の確認と同意(初回利用時のみ)

利用規約の内容をご確認のうえ、同意する場合は、「私は、上記事項を確認・理解のうえ、電子契約手続きを行い ます。」にチェックを入れ、「上記内容を承諾する」を押下します。

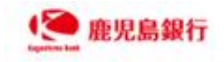

#### 利用承諾

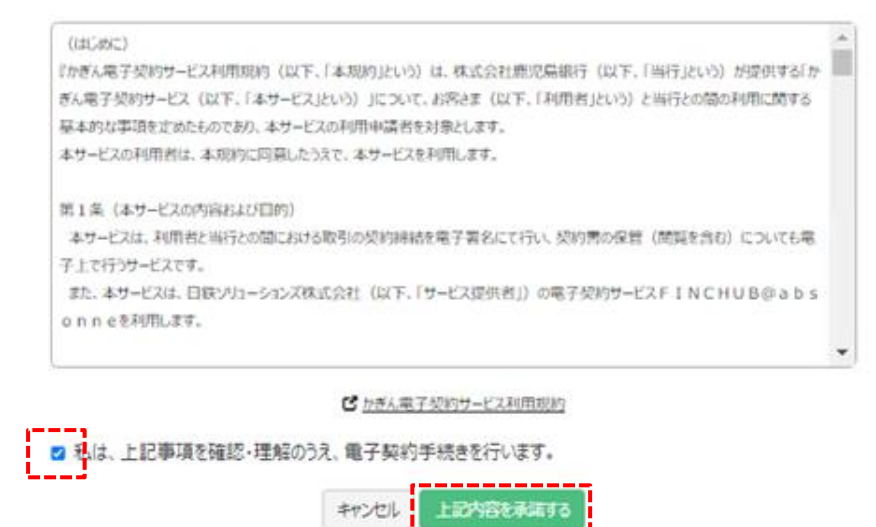

承諾後、パスワード変更画面に切り替わります。ご自身で新しいパスワードを設定してください。 パスワードは、8 文字以上の半角英字と数字の組み合わせで設定してください。

### (3) 契約内容の確認·電子署名

①電子契約サービスにログインすると、契約一覧が表示されます。

契約一覧の中から、今回お取引の対象となる契約の「契約内容を確認」を押下します。

### ● 鹿児島銀行

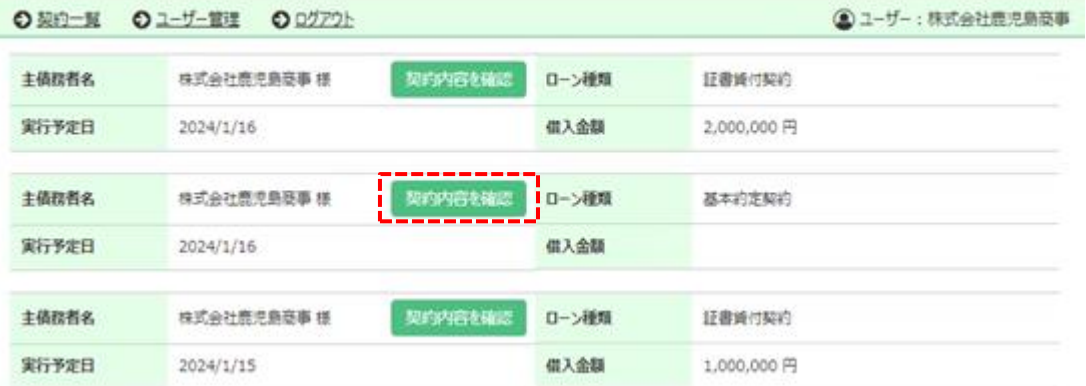

②今回契約に関連する契約書が表示されます。契約書ごとに、契約内容の確認および電子署名が必要です。 確認する契約書の「電子署名」を押下し、契約書を閲覧します。

 $\int_{a}^{x}$ 

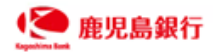

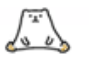

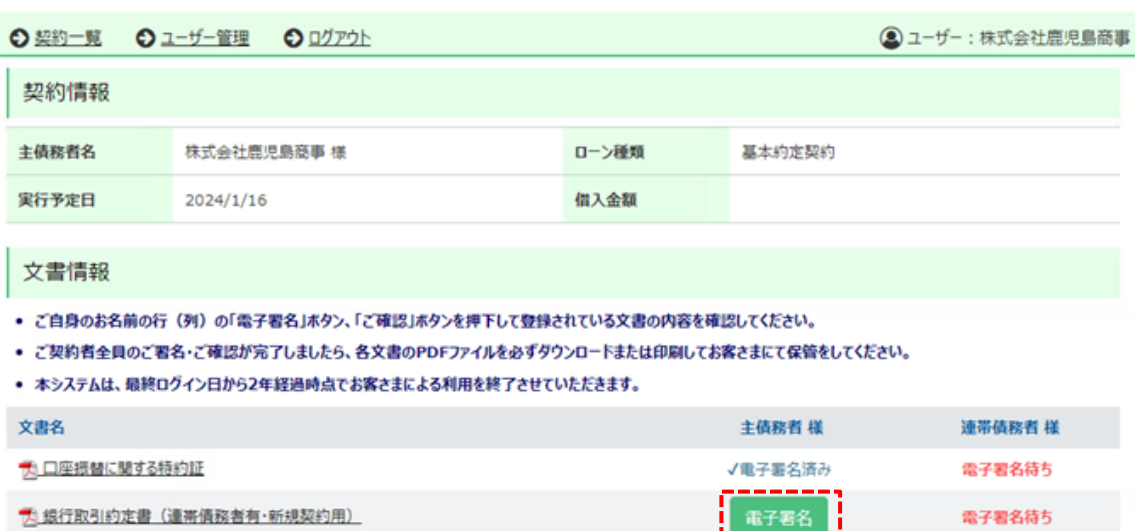

③契約書のプレビューが表示されます。契約内容をご確認ください。

契約内容についてお問合せがある場合は、取引店担当者へご連絡ください。

契約書は最下部までスクロールし、かつ、複数ページある場合は全ページを閲覧ください。

※最下部までのスクロールおよび全ページの閲覧が完了すると、電子署名が可能となります。

契約内容の確認後、「私(当社)は、本契約書を読み、内容を確認・理解したうえで契約締結することに同意 いたします。」にチェックを入れ、「電子署名する」を押下します。

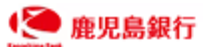

I

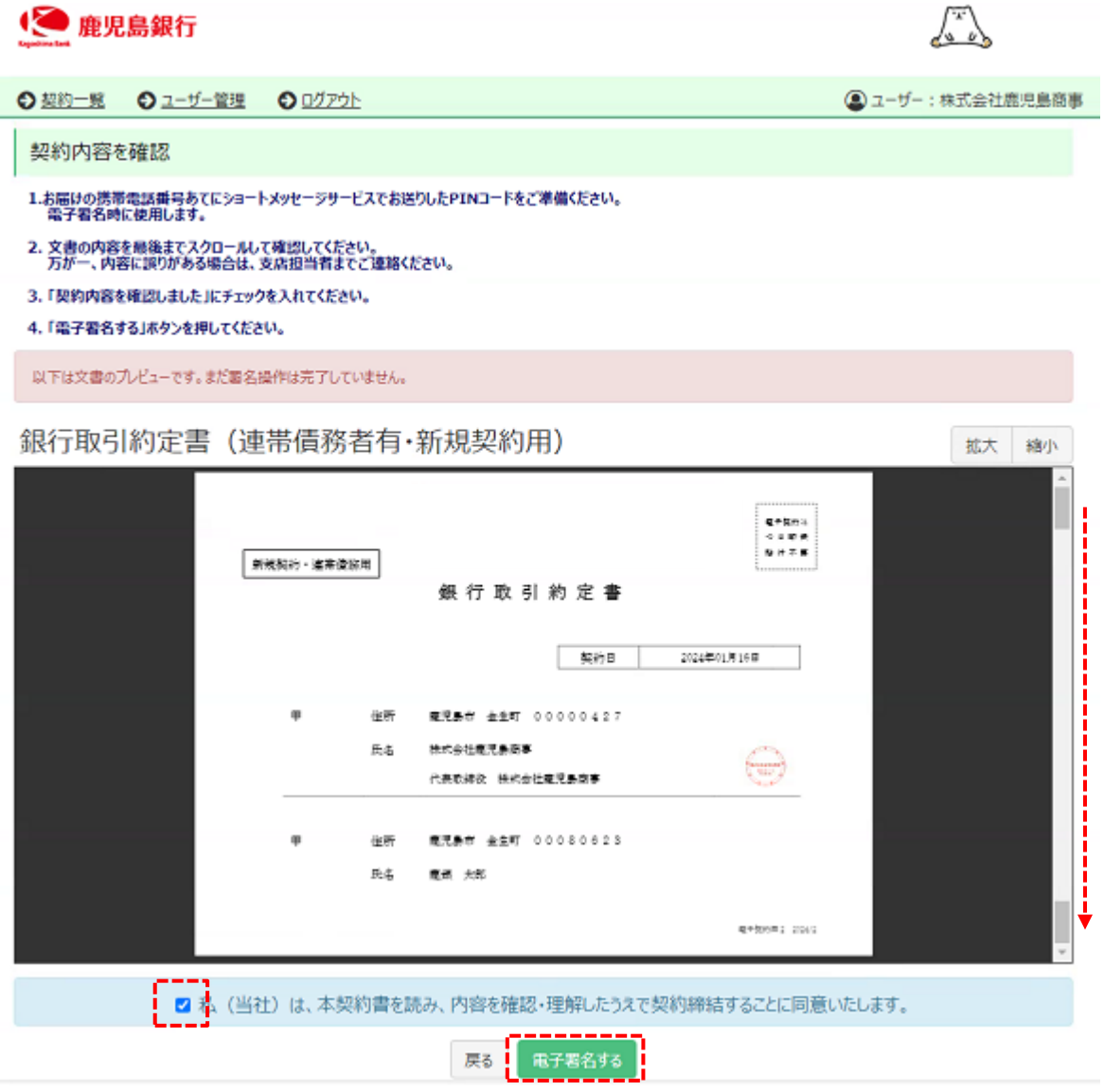

④PIN コード入力画面に遷移します。

PIN コードは、署名者の携帯電話番号宛に SMS で送信されたものをご入力ください。

入力後、「署名実行」を押下します。

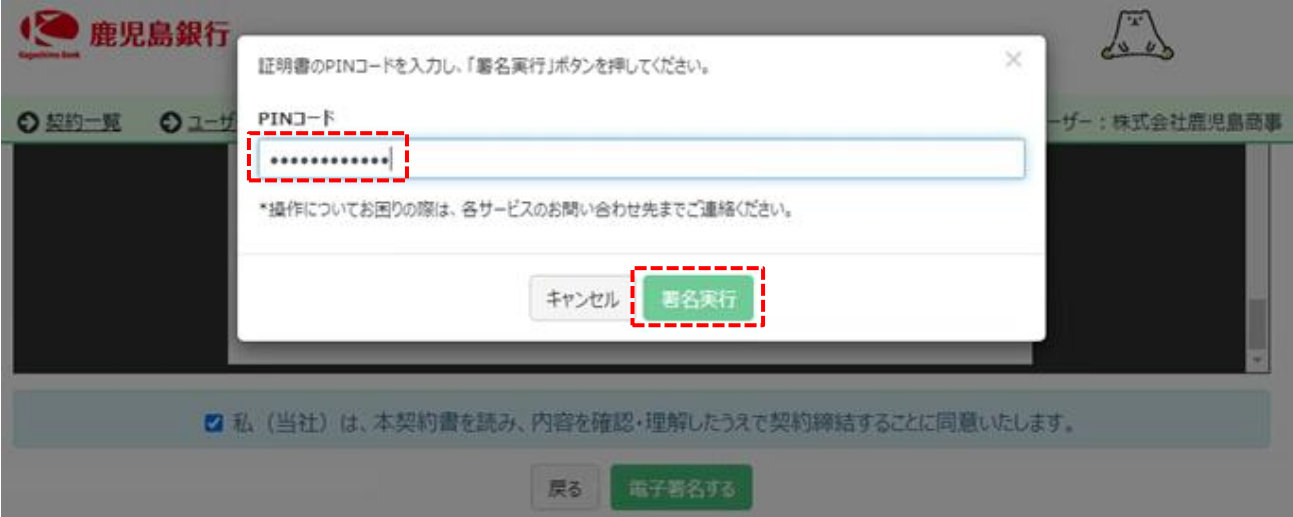

⑤署名の完了が表示されます。「OK」を押下すると、電子署名の操作は完了します。

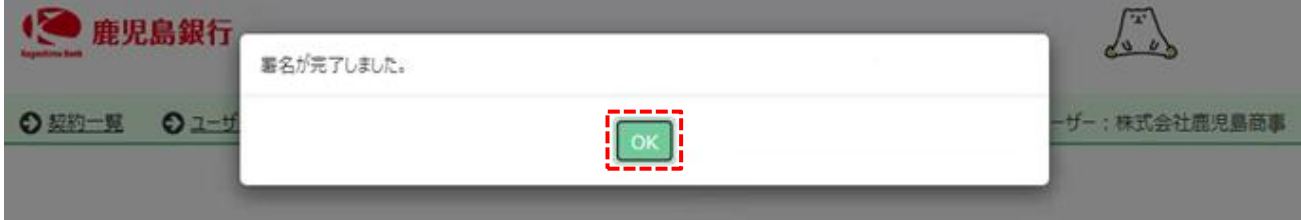

契約書が複数ある場合は、②~⑤の操作を繰り返し行います。

### (4)署名完了の確認

電子署名が完了すると、署名した契約書の行が「√電子署名済み」に変更されます。

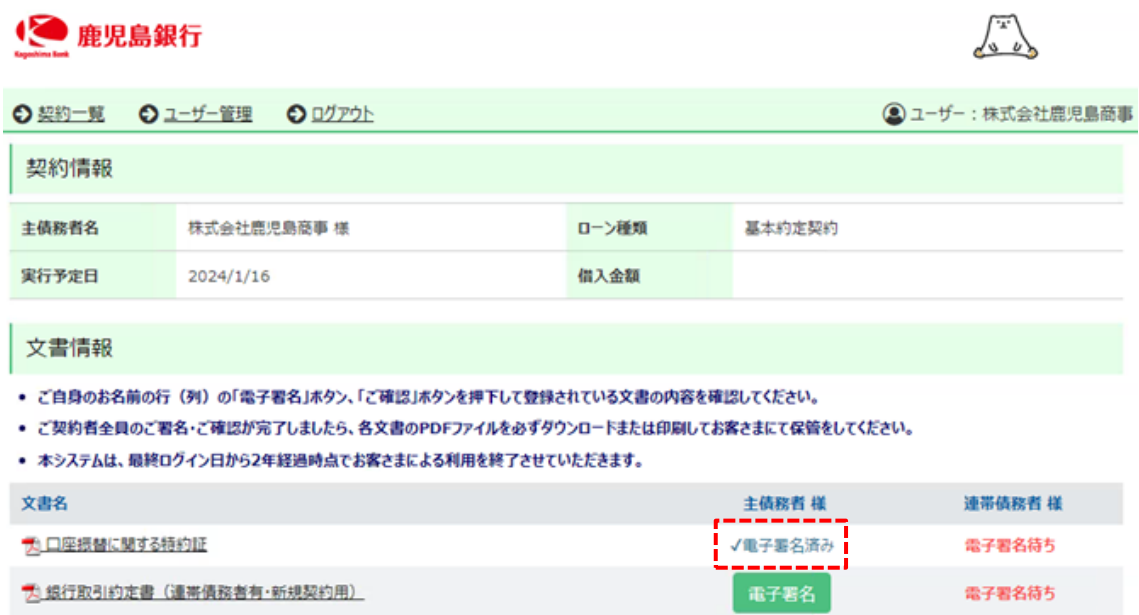

### **3. 契約書の取消**

登録された契約書に誤りがあった場合、当該契約書の取り消しをお客さまに承認いただく必要があります。取り消しを 行う場合、取引店担当者よりご連絡いたします。

①契約一覧の中から、取り消しの対象となる契約の「契約内容を確認」を押下します。

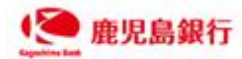

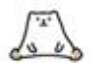

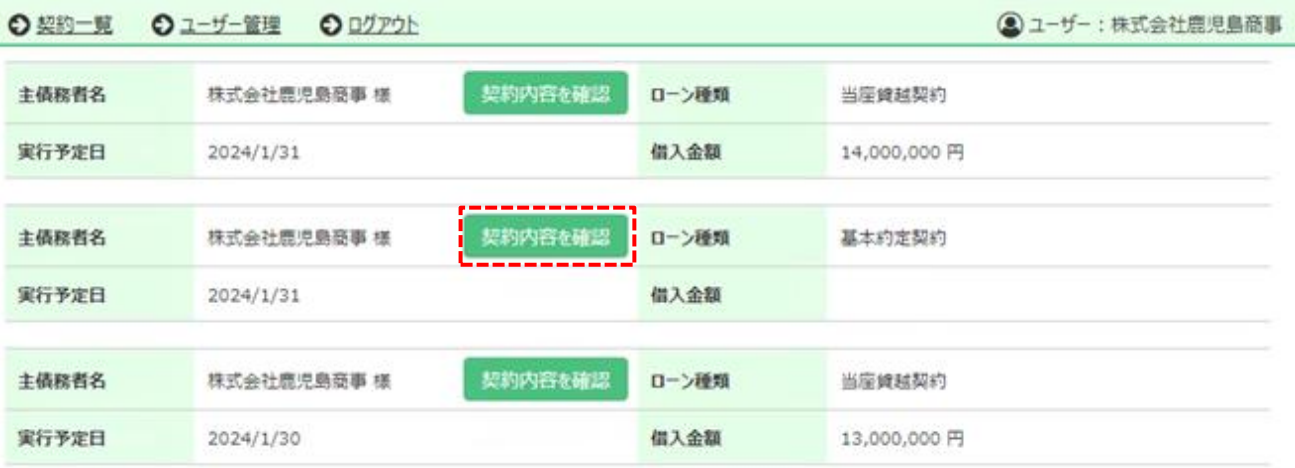

②「取消依頼を承認」を押下し、対象契約書の取消承認を行います。

取り消しの対象となる契約書が複数ある場合は、それぞれの契約書に対し取消承認をお願いします。

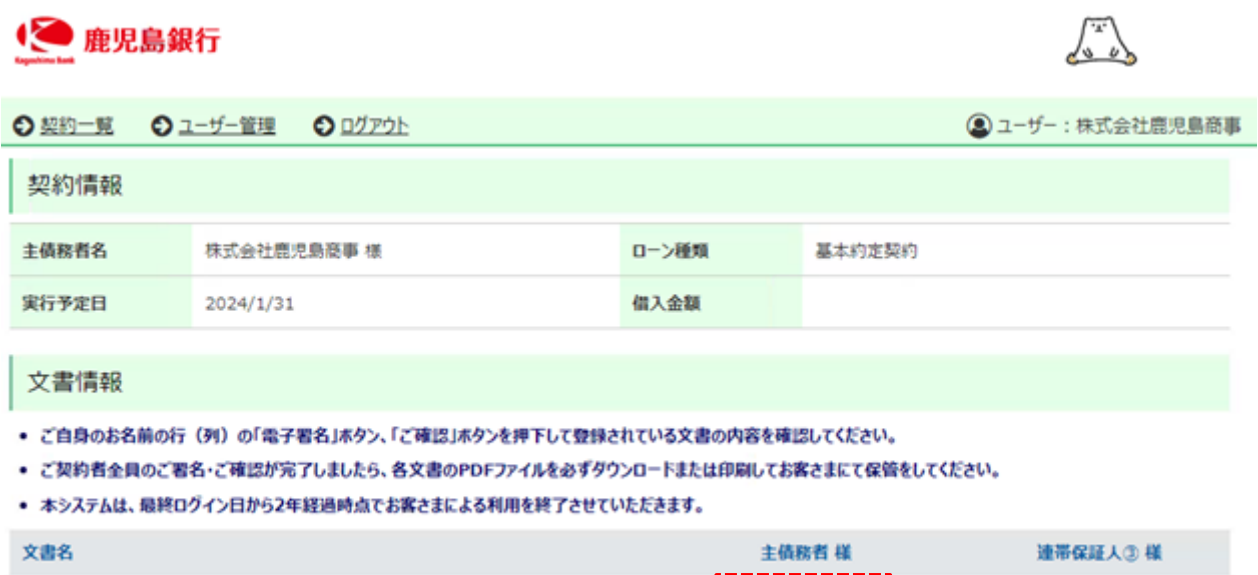

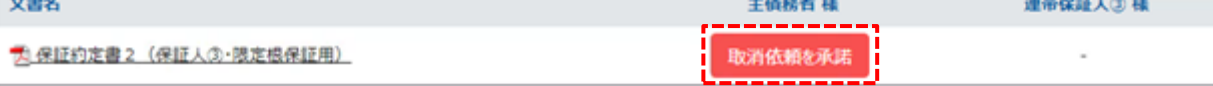

③「取消依頼を承諾する」を押下します。

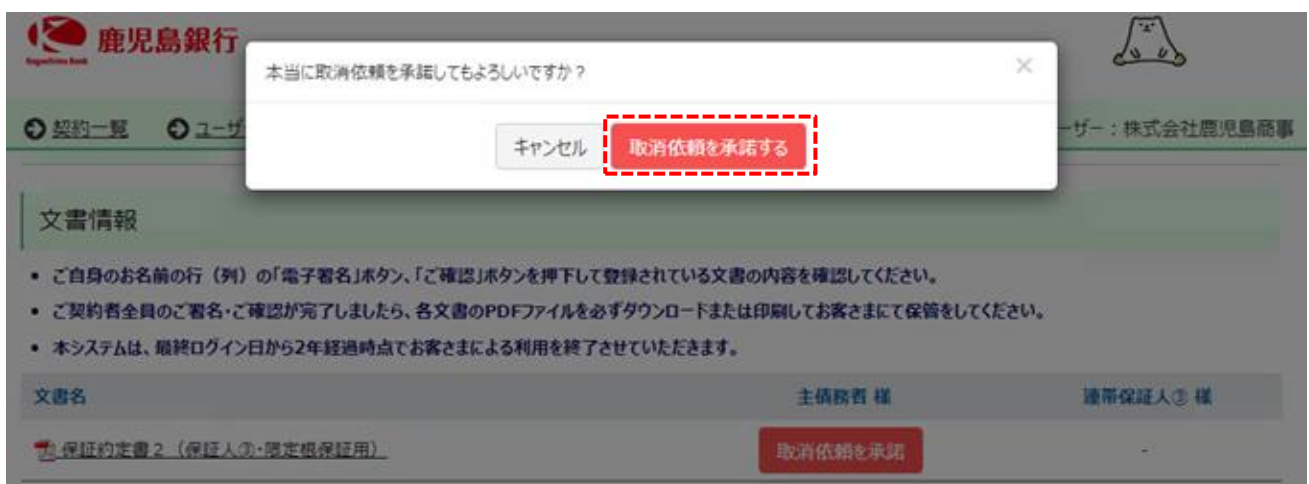

④取消依頼の承諾が完了すると、当該契約書の表示がなくなります。

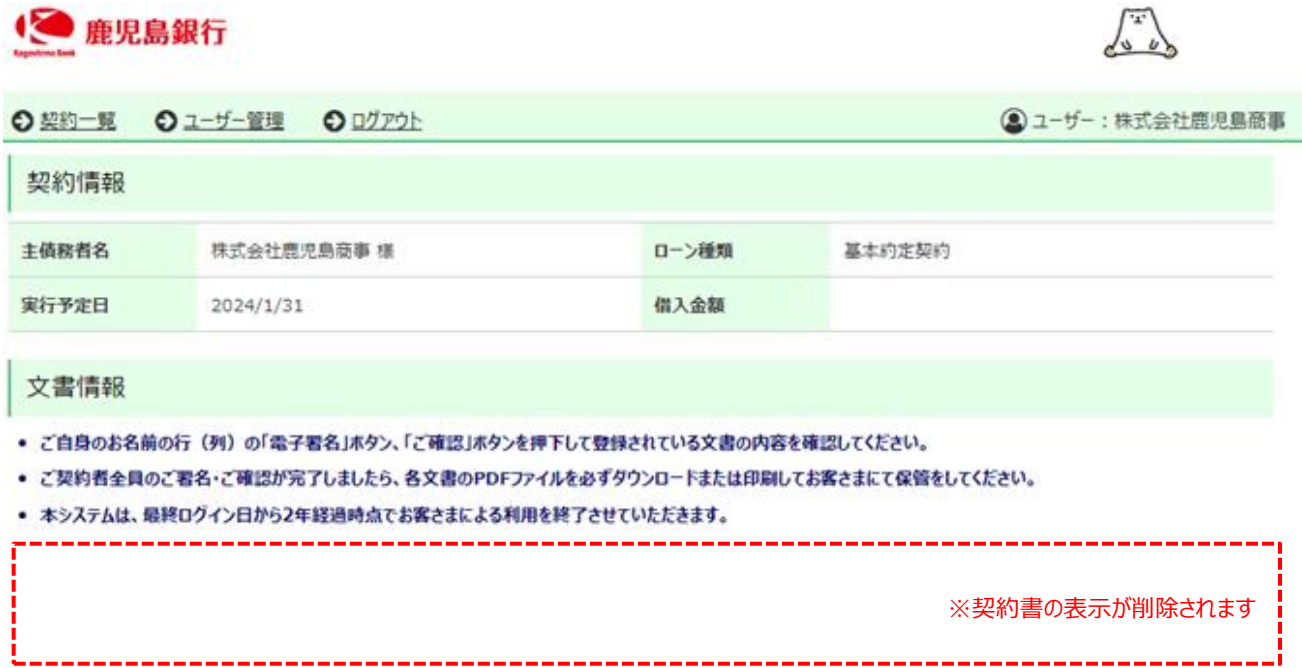

### **4. 当座貸越の借入申込み**

当行と当座貸越契約を締結しており、かつ、利用申請書を提出されているお客さまは、電子契約サービスにて当座 貸越の借入申込みを行うことができます。

### (1)借入申込み

①契約一覧より、借入申込みを行う契約を確認し、「契約内容を確認」を押下します。 ※複数の当座貸越契約がある場合は、契約日や貸越極度額等により申込を行う契約を判別してください。

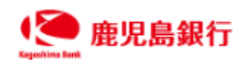

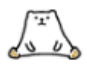

 $\int_{\Lambda}$ 

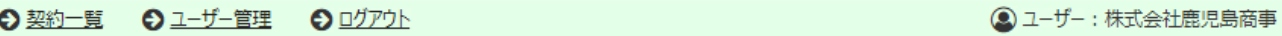

契約一覧

Q 検索条件を指定

## 主債務者氏名のリンクをクリックし、登録されている文書を確認してください。<br>万が一お申込み内容と相違している場合は鹿児島銀行までお問い合わせください。

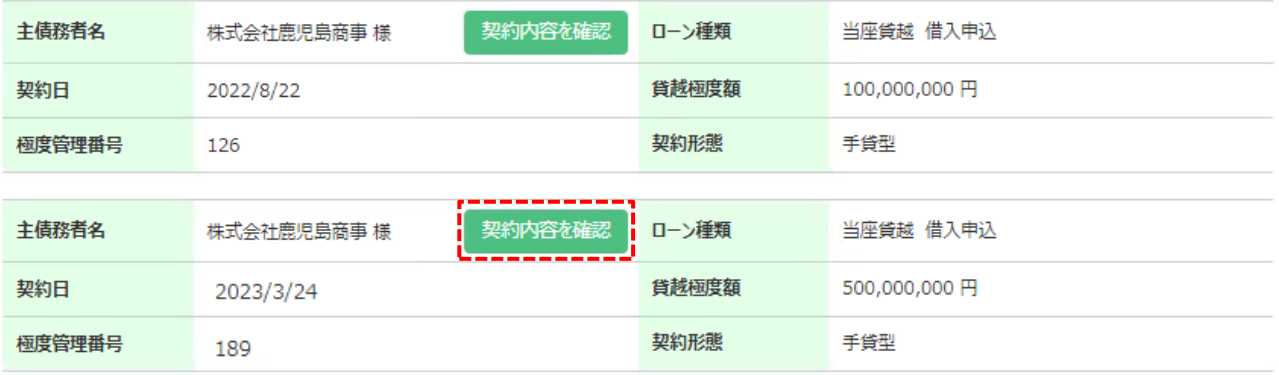

### ②電子証明書の発行

「電子証明書を発行」を押下します。

※電子証明書が未発行、または有効期限が経過している場合に表示されます。

電子証明書が有効期限内の場合は表示されませんので、後記⑤へお進みください。

### (◎ 鹿児島銀行

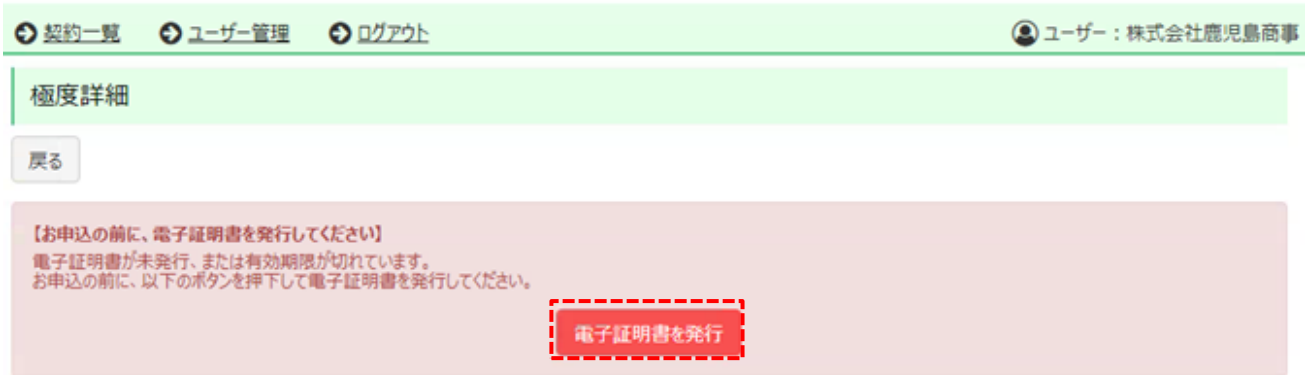

③電子証明書の発行確認画面に遷移します。「OK」を押下し、電子証明書を発行します。

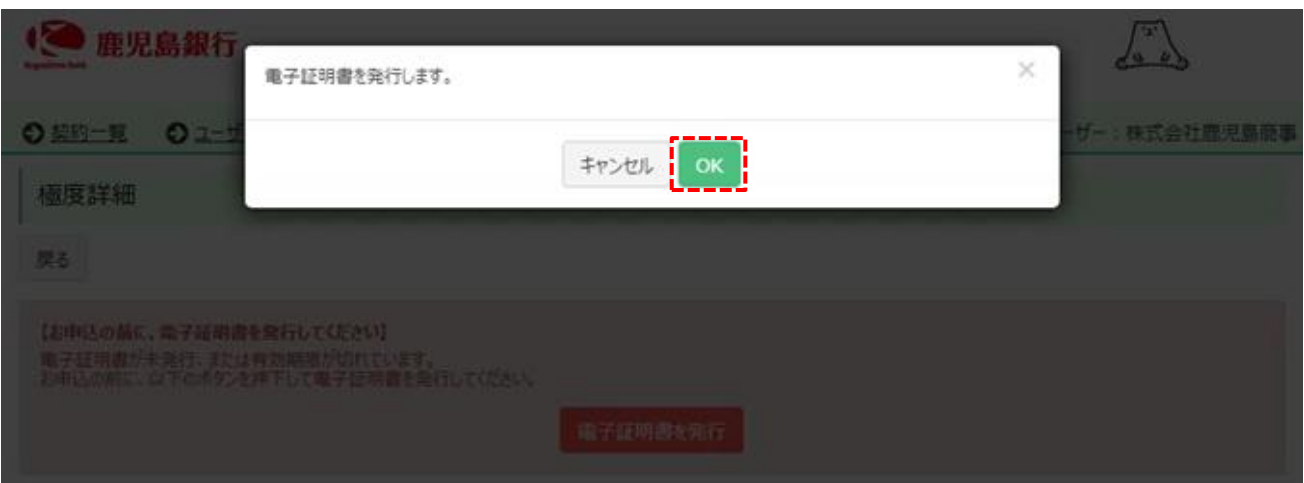

### ④電子証明書発行の操作は完了します。

利用申請書へ記載いただいた署名者の携帯電話番号宛に、SMS で PIN コードが送信されます。

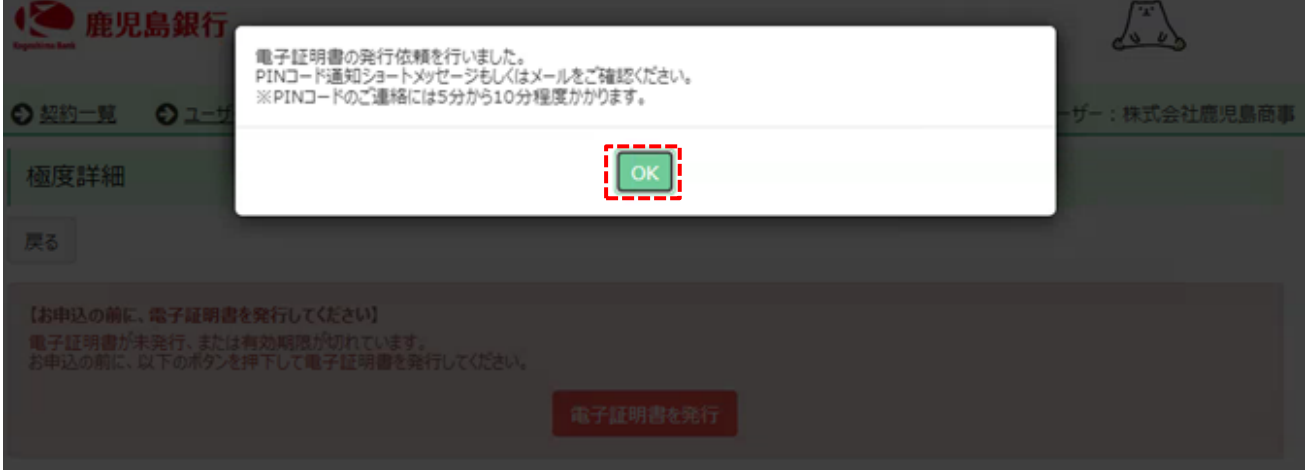

⑤借入申込みを行う当座貸越の極度詳細情報を確認し、「借入申込に進む」を押下します。 ※「前日残高」は、毎日午前 9 時頃に更新されます。

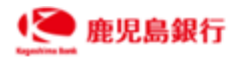

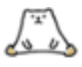

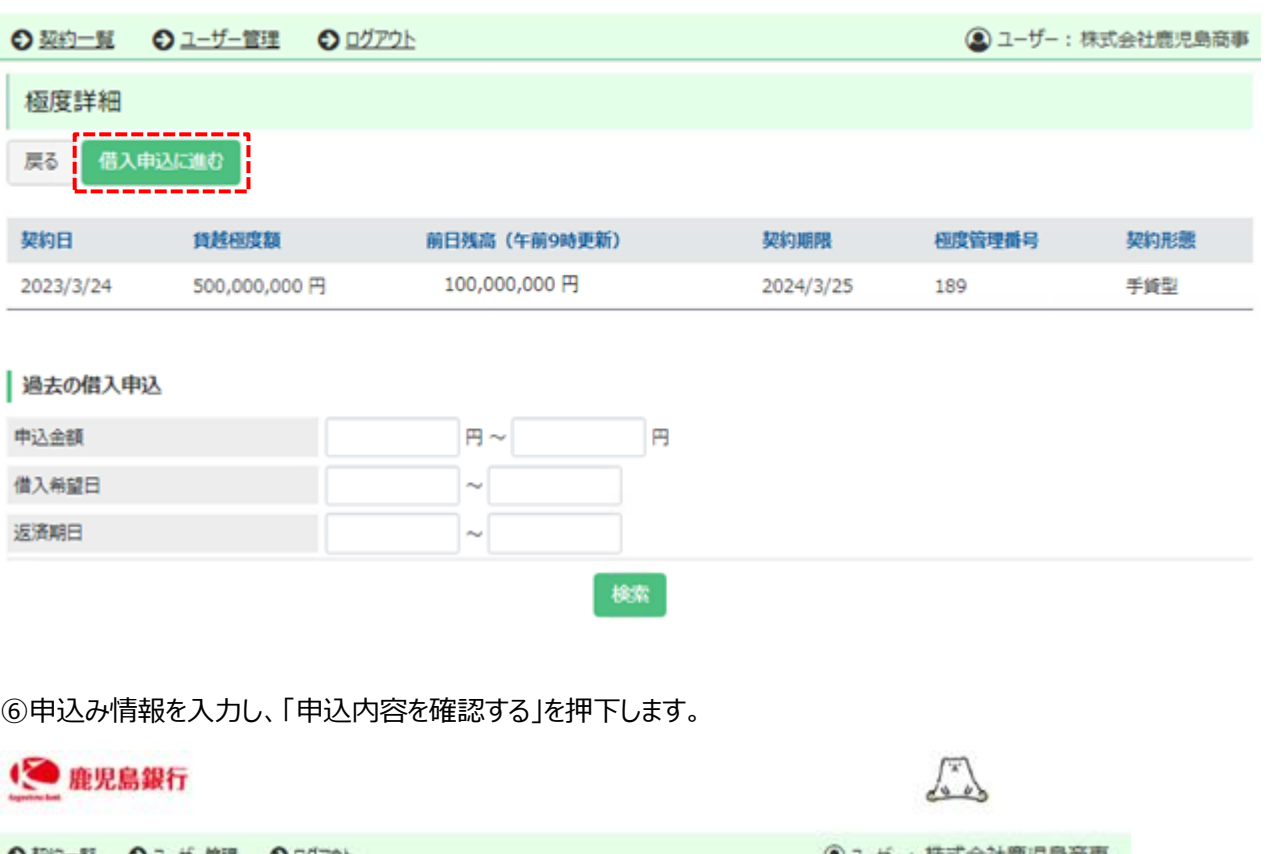

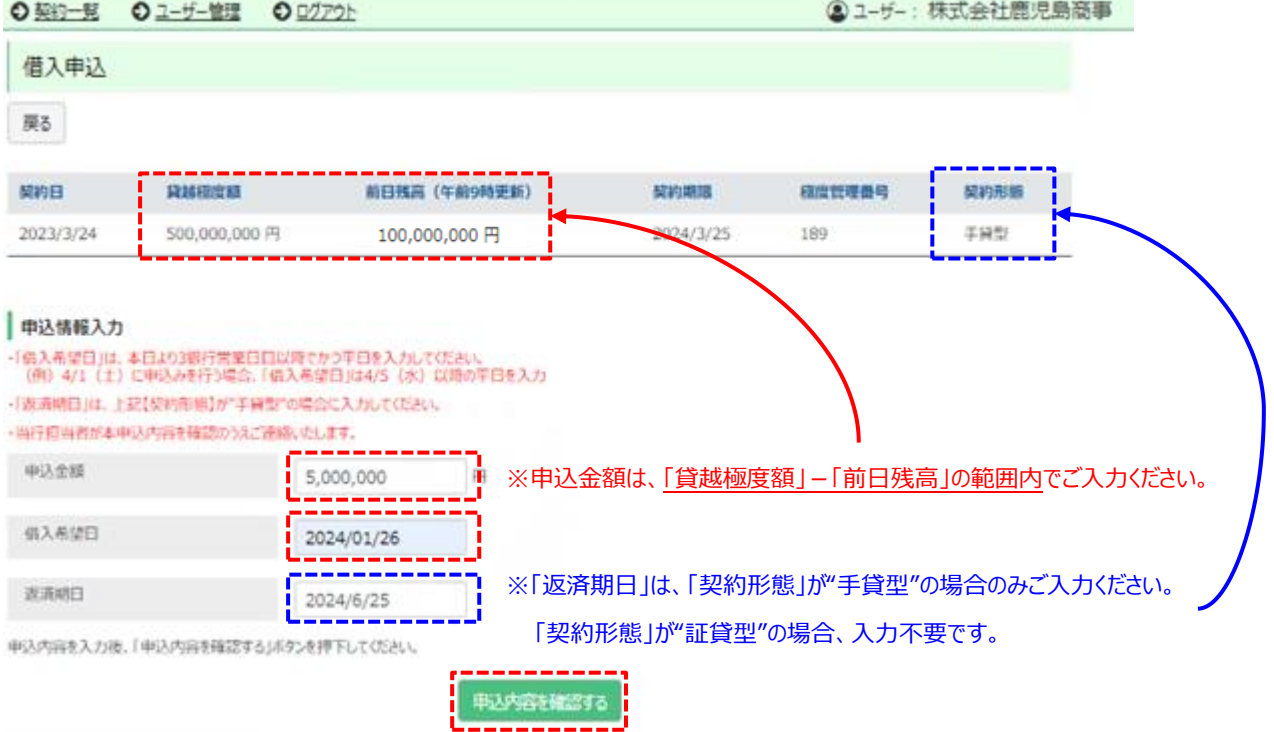

⑦申込内容を確認し、内容に間違いがなければ「この内容で申込む」を押下します。

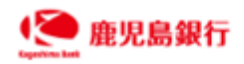

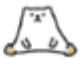

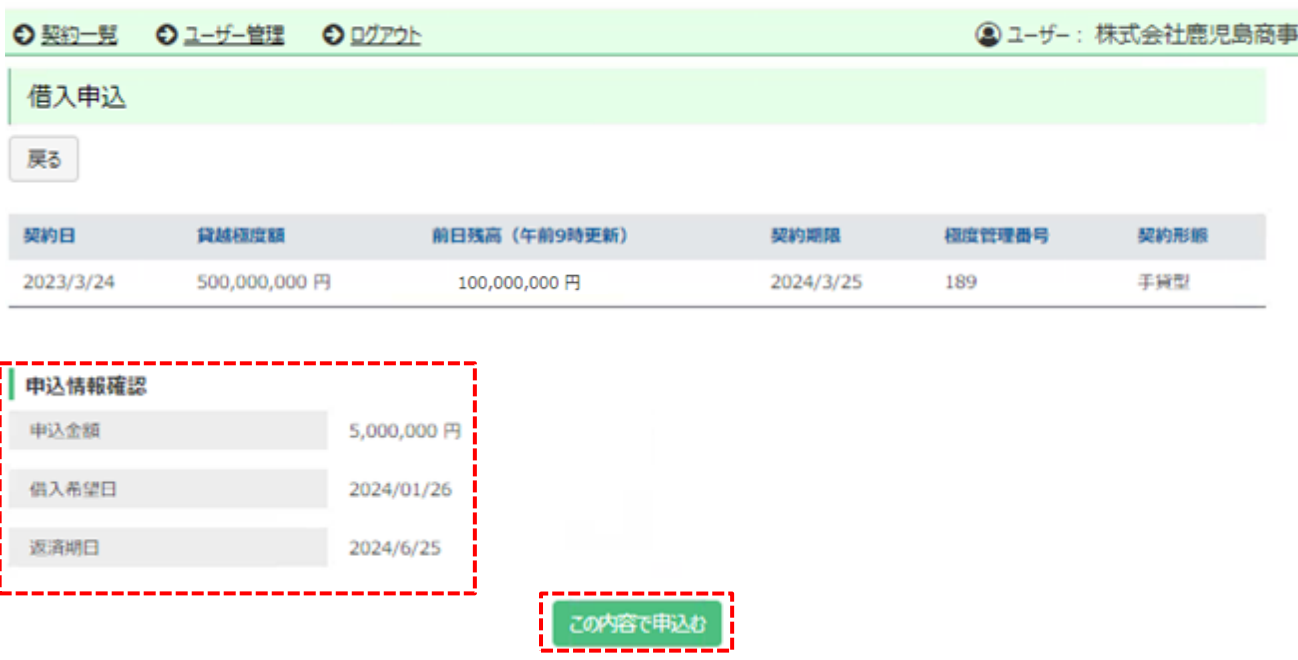

⑧PIN コード入力画面に遷移します。

PIN コードは、署名者の携帯電話番号宛に SMS で送信されたものをご入力ください。

「申込む」を押下すると、当座貸越の借入申込の操作は完了します。

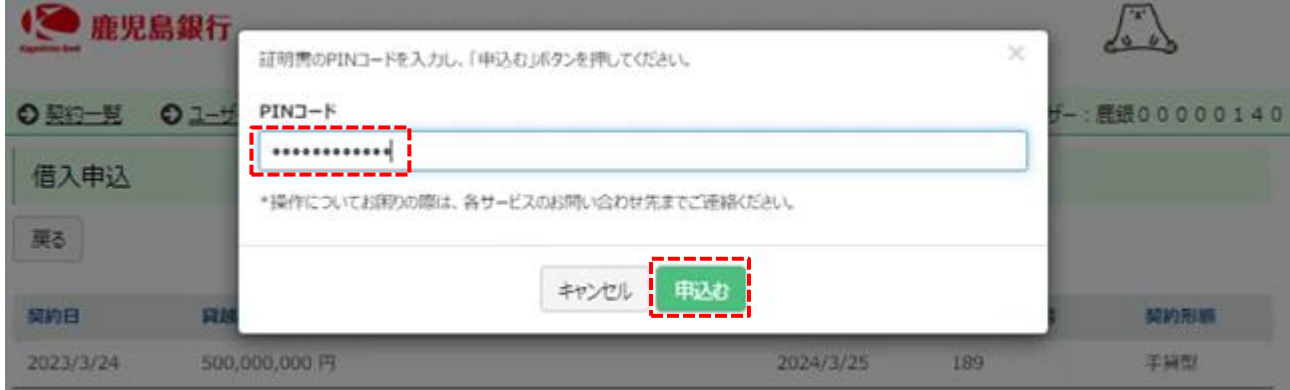

(2)過去の借入申込み状況の確認

①「過去の借入申込」から「検索」を押下します。 ※検索条件を入力しない場合、すべての申込状況が表示されます。

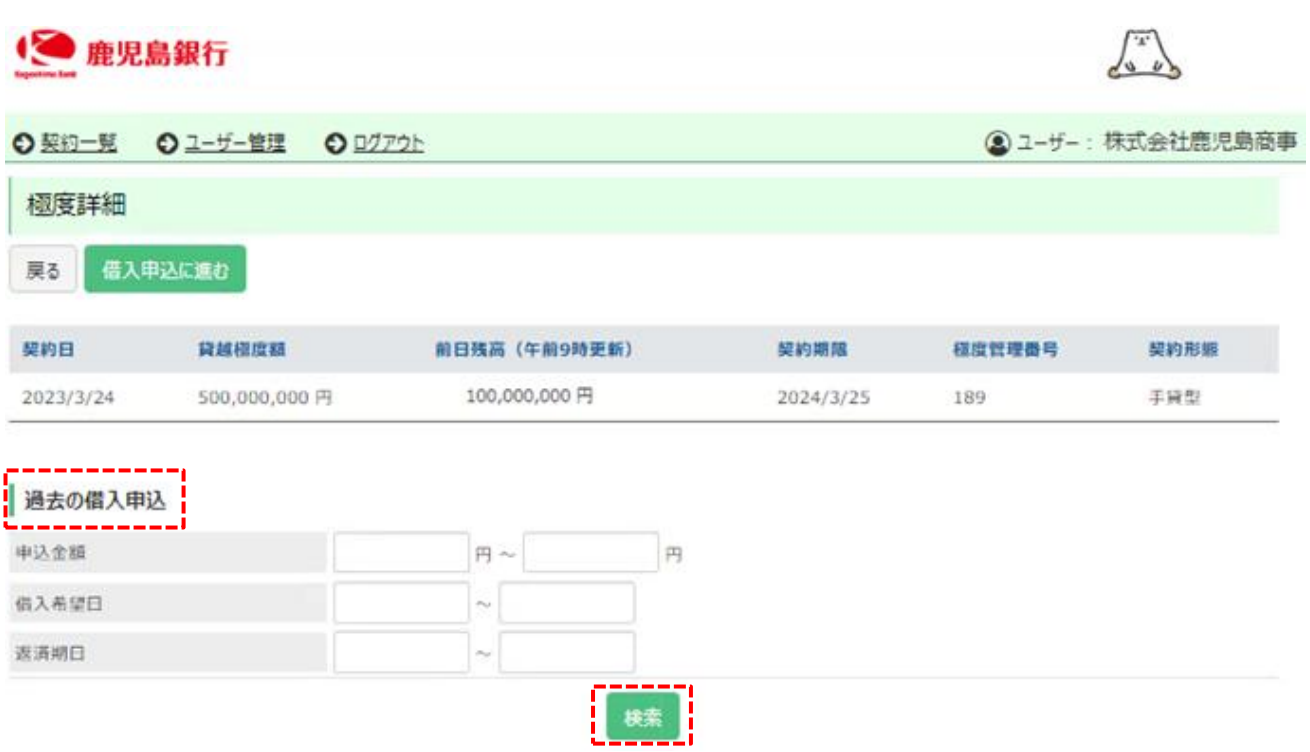

②過去の当座貸越借入申込み状況が表示されます。

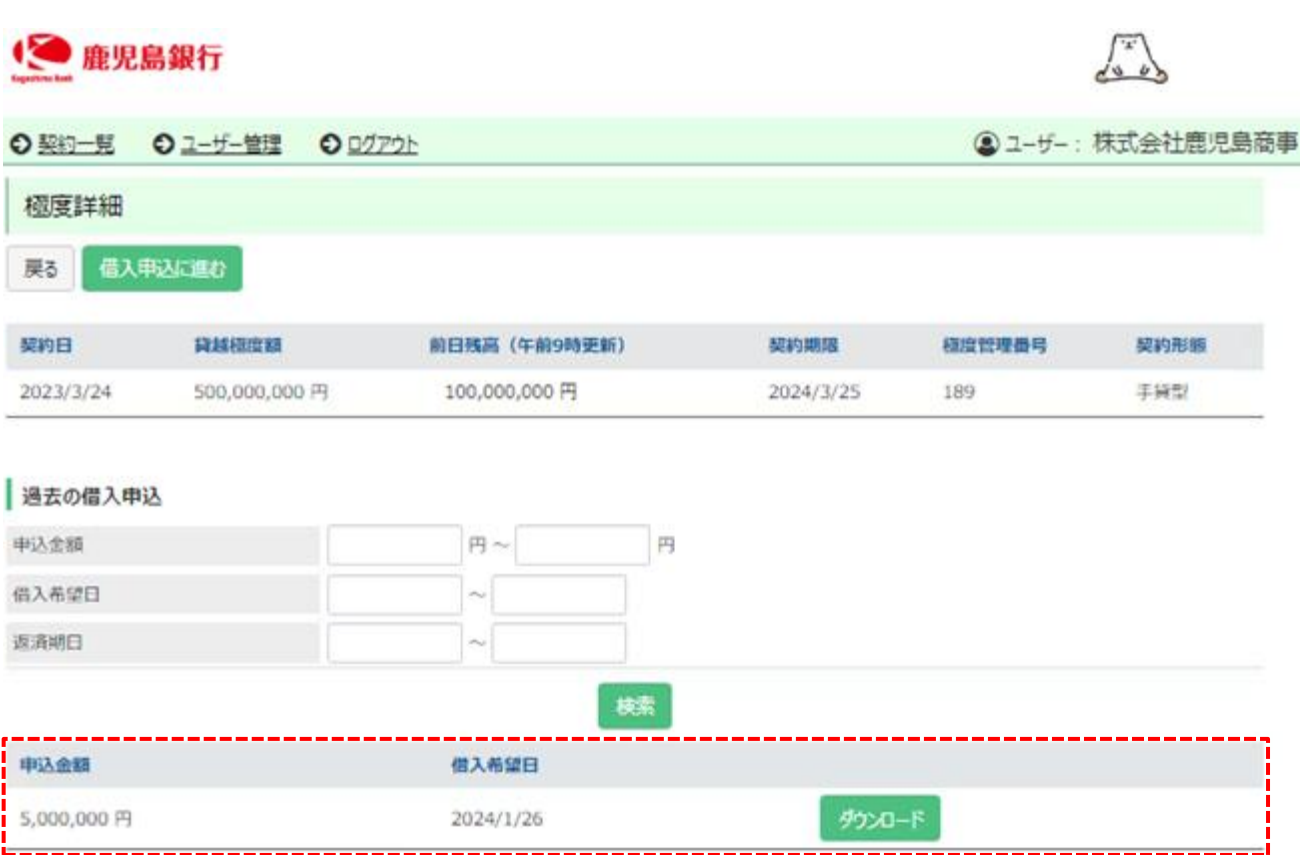

### **5. ユーザーID・ログインパスワード・PIN コードの取扱い**

(1)管理

ユーザーID、ログインパスワードおよび PIN コードは、お客さまがご本人であることを確認するための重要な情報です。 第三者に知られることのないようご注意ください。

(2)再発行

①ユーザーID・ログインパスワードの再発行

ユーザーID、ログインパスワードを忘れてしまった場合、電子契約サービスログインページの「ユーザーID を忘れた場 合」「パスワードを忘れた場合」を押下し申請いただくことで、利用申請書にて届け出たメールアドレスへ再通知を行い ます。

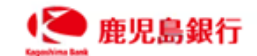

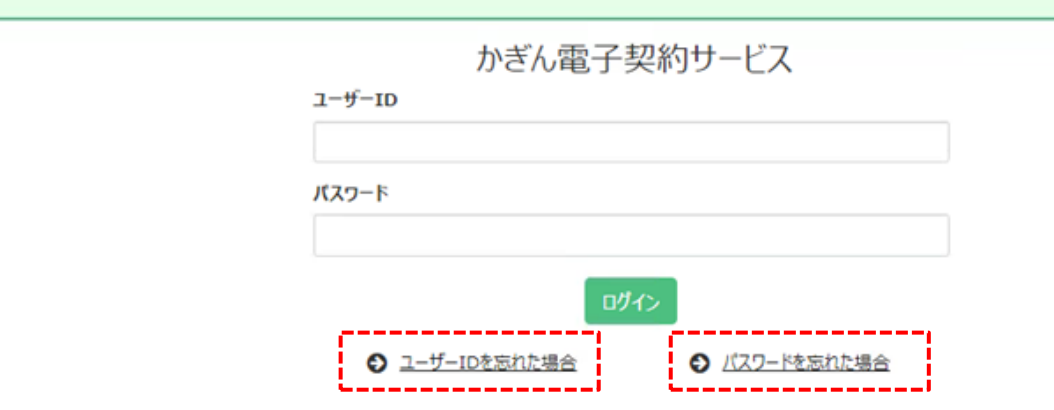

ユーザーID の有効期限は、最終ログイン日の 24ヶ月後の応答日までです。有効期限が切れた場合は、取引店に お問合せください。

②PIN コードの再発行

PIN コードの有効期限は、発行日から1ヶ月後の応答日までです。有効期限が切れた場合、当座貸越借入申込 み以外の契約においては、当行より再発行を行います。

当座貸越借入申込みを行う際に有効期限が切れている場合は、4.(1)に記載のとおり、お客さまご自身で電 子証明書の再発行を行い、PIN コードを取得してください。

なお、PIN コードは利用申請時に当行へ申請いただいた携帯電話番号へ SMS で送信されます。携帯電話番号 の変更がある場合は、再発行を行う前に後記 6 に記載のとおり当行へ書面にて届け出を行ってください。

(3)ログインパスワードの変更

①ログインパスワードを変更する場合、電子契約サービスにログイン後、「ユーザー管理」から変更を行ってください。

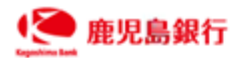

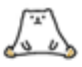

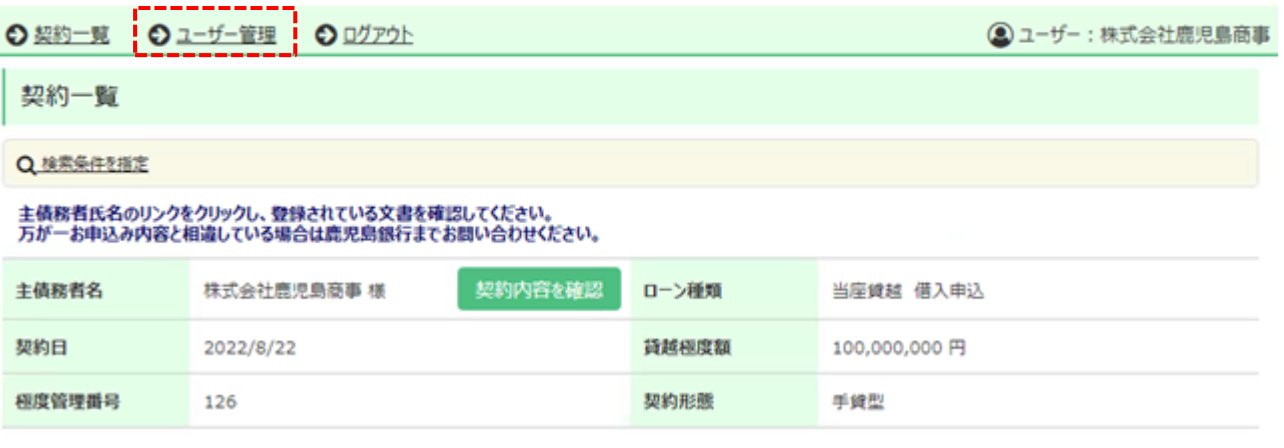

### ②「パスワード変更」を押下します。

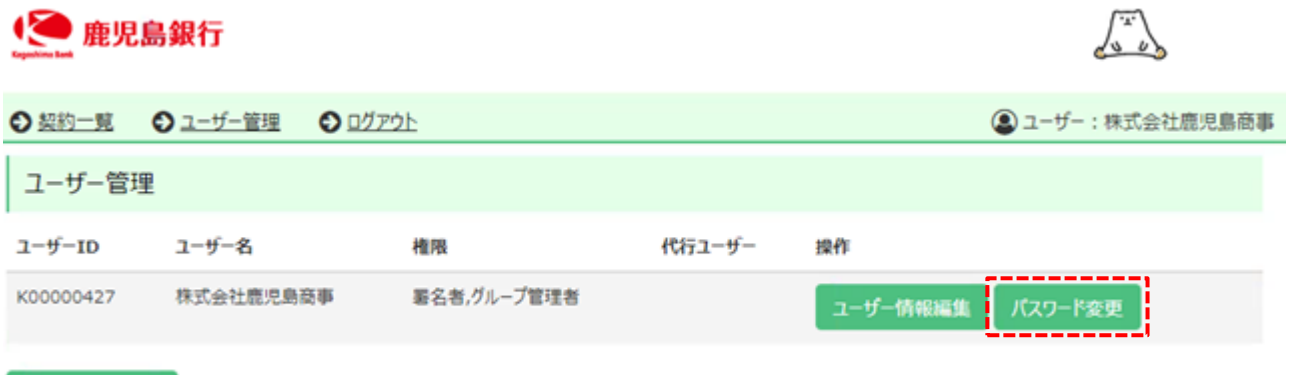

### ③「現在のパスワード」「新しいパスワード」「新しいパスワード(確認用)」を入力し、「実行」を押下します。

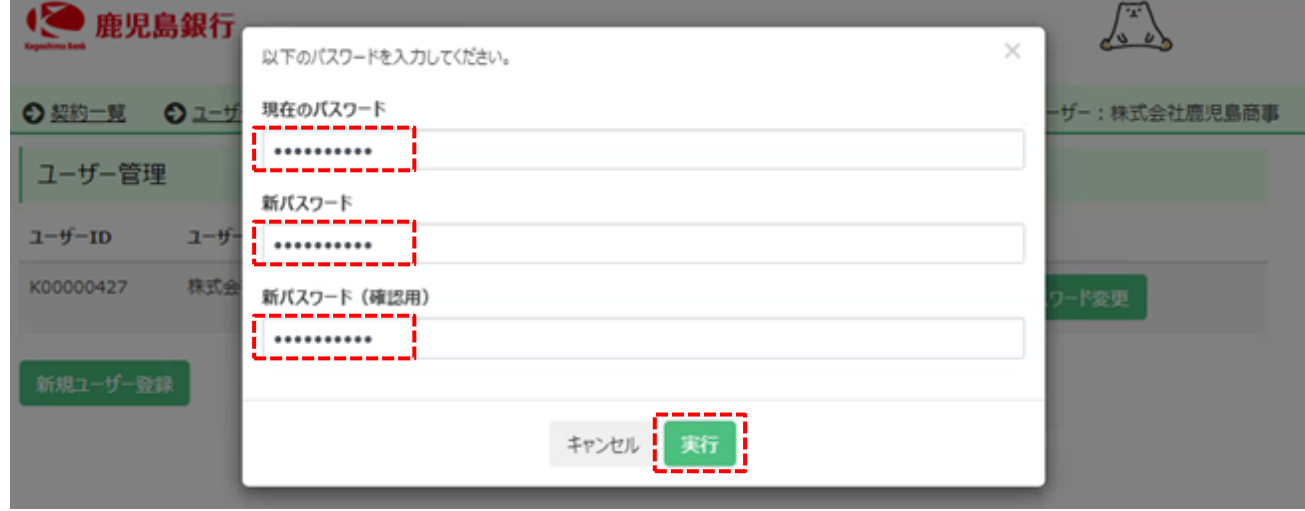

### **6. その他のお手続き**

新規ユーザー登録

(1) 氏名・住所・携帯電話番号・メールアドレスの変更

署名者の氏名・住所・携帯電話番号・メールアドレスに変更があった場合は、「かぎん電子契約サービス届出事項

変更届」および所定の資料(1.(2)を参照)を取引店へご提出ください。

(2)署名者の変更(法人の場合)

利用者が法人の場合で署名者を変更する場合は、「かぎん電子契約サービス届出事項変更届」および所定の資 料(1.(2)を参照)を取引店へご提出ください。

(3) 代行署名者の登録・変更(法人の場合・任意)

利用者が法人の場合、代行署名機能を利用することができます。

【代行署名機能とは】

当行へ申請いただいている署名者が、ご自身の電子証明書(PIN コード)を使った電子署名行為の権限を第 三者に付与(代行署名者として登録)し、第三者が代行して電子署名操作を実施することができる機能のことで す。代行署名者の登録はお客さまの責任のもと、ご自身で行ってください。

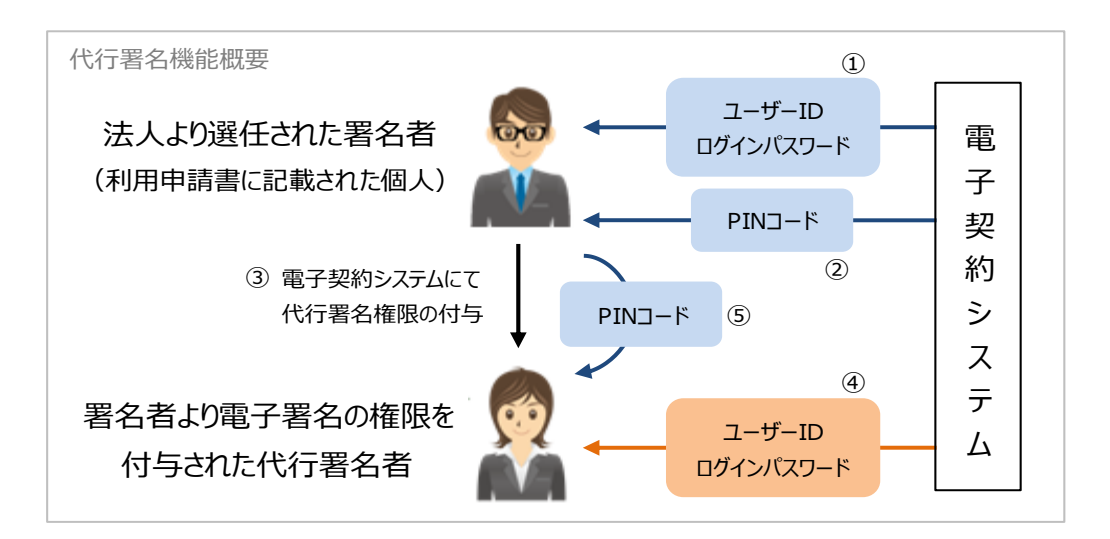

(参考)使用するユーザーID、ログインパスワード、PIN コード

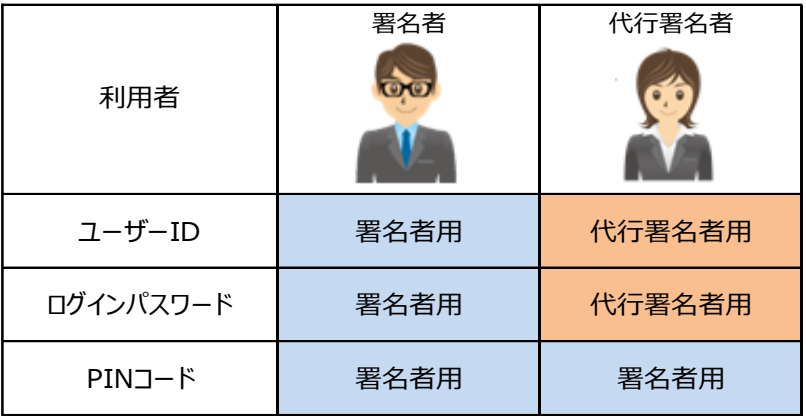

【代行署名者の登録】

①電子契約サービス TOP 画面から「ユーザー管理」を押下します。

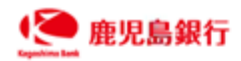

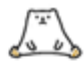

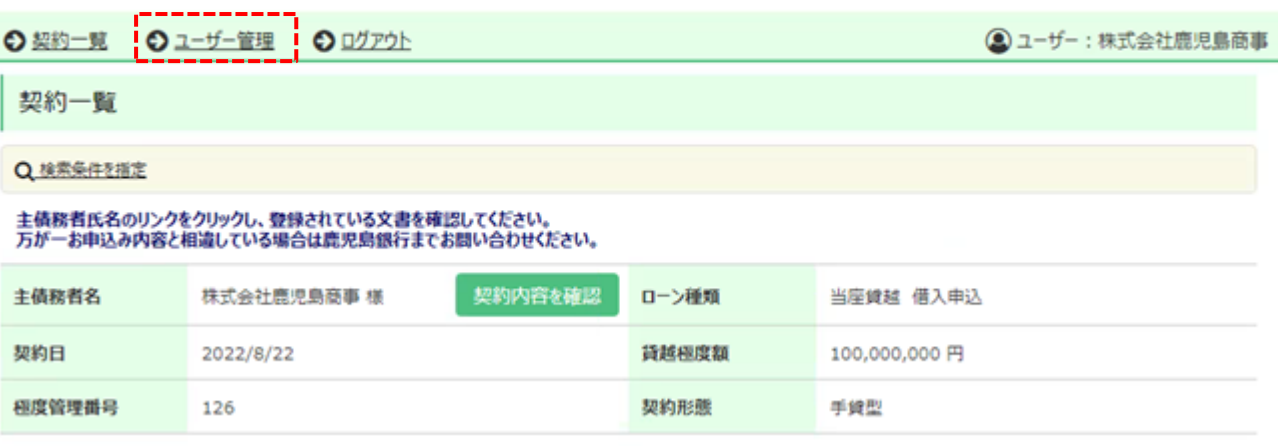

### ②「新規ユーザー登録」を押下します。

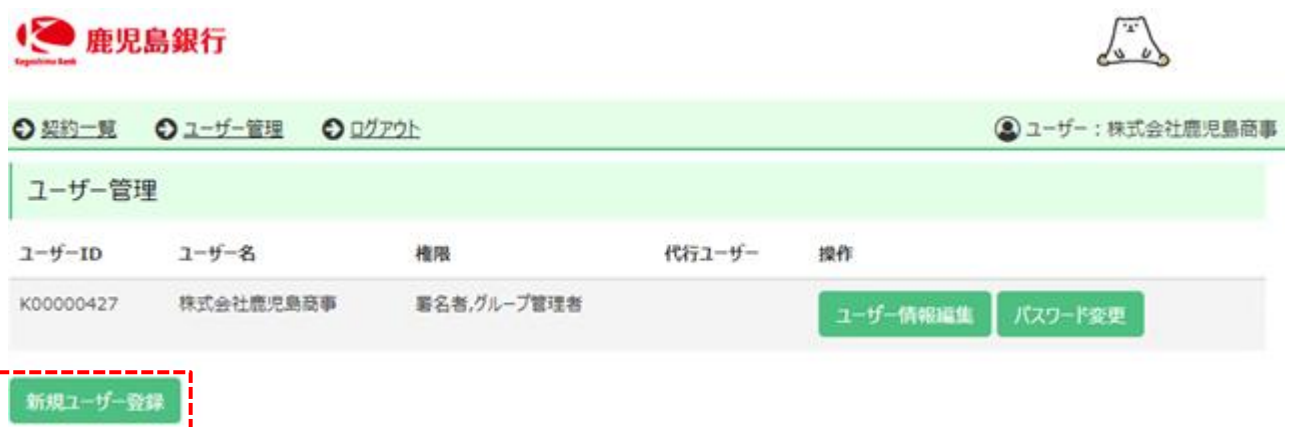

### ③代行署名者として登録したい個人の情報を入力のうえ、「実行」を押下しユーザーを追加します。

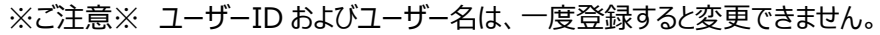

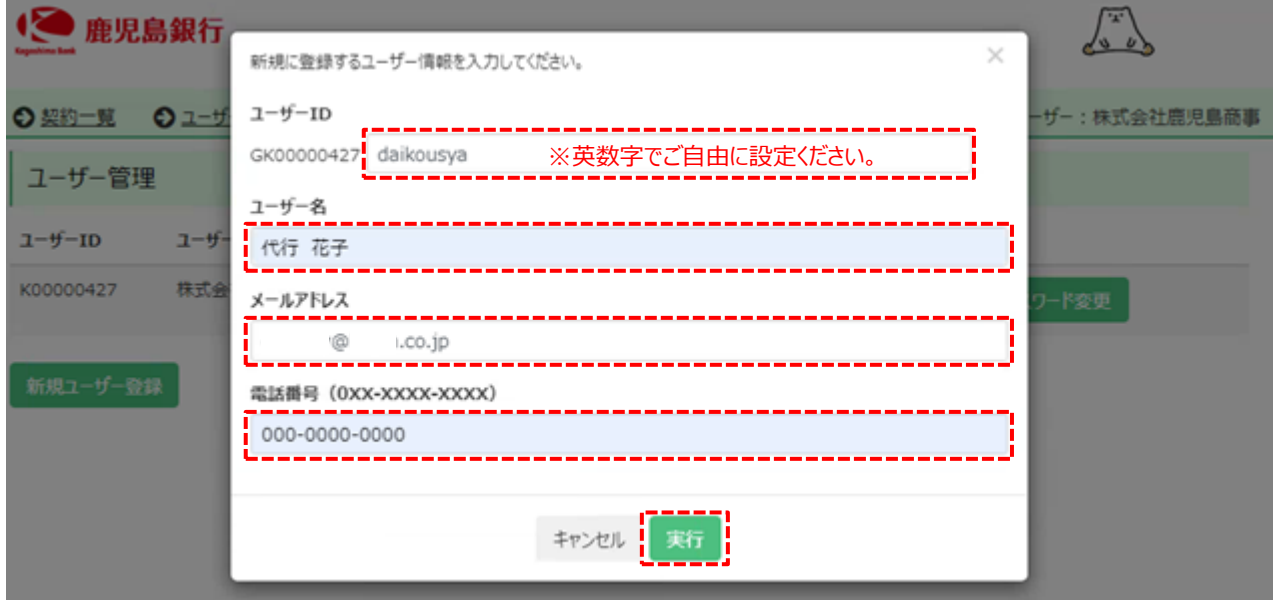

④「代行ユーザー編集」を押下し代行署名権限の設定を行います。

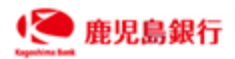

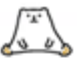

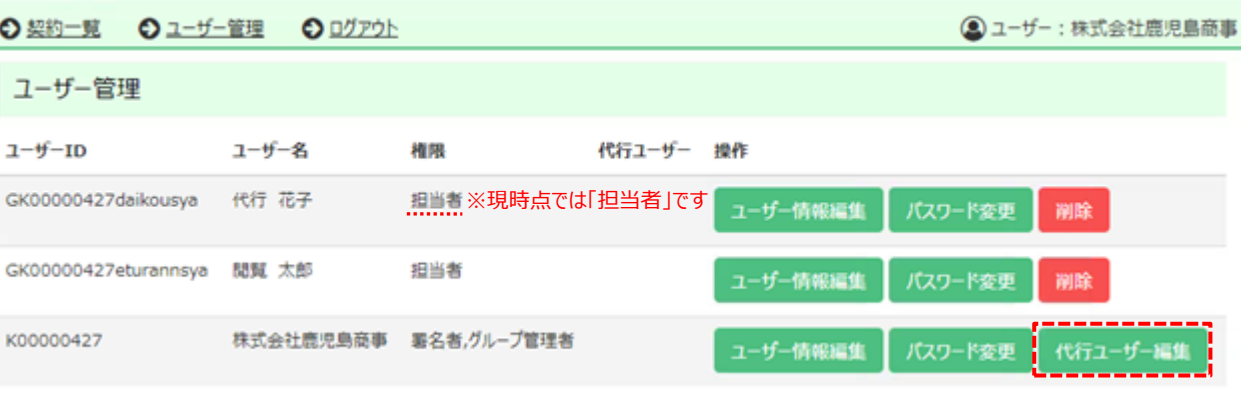

新規ユーザー登録

※お客さまご自身にて新規ユーザー追加を行った場合、追加されたユーザーの権限の初期設定は「担当者」とな ります。「担当者」は、電子契約システムに登録されている契約書を閲覧することができますが、署名権限を付 与されていないため、電子署名や当座貸越の借入申込みを行うことはできません。

⑤署名権限を与えるユーザーにチェックを入れ、「実行」を押下します。

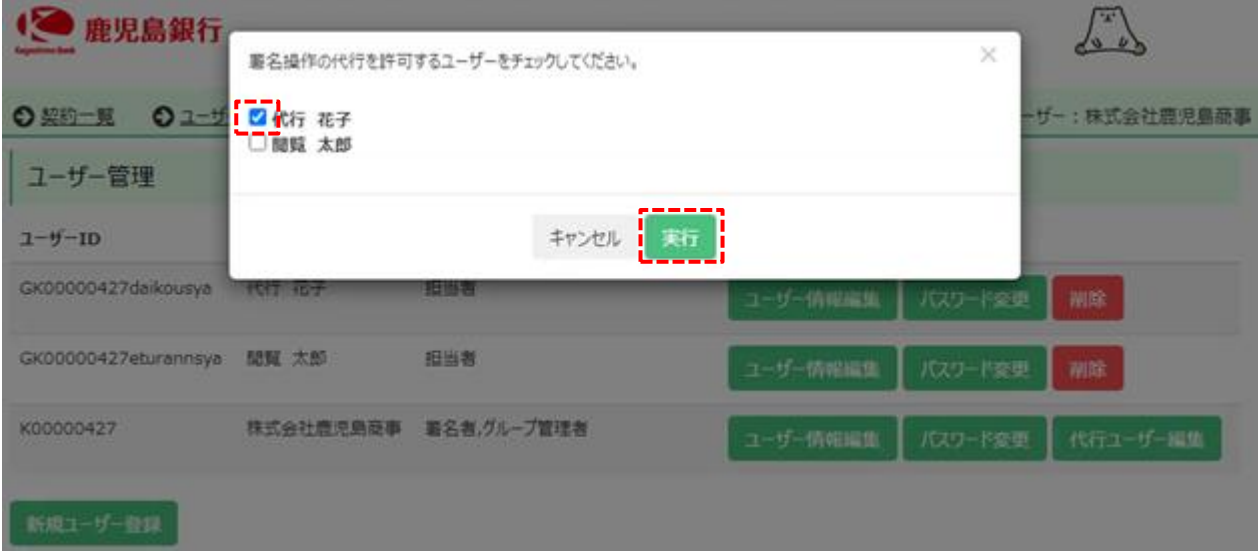

⑥ユーザーの権限が"担当者"から"代行署名者"に変更されていることを確認します。

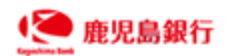

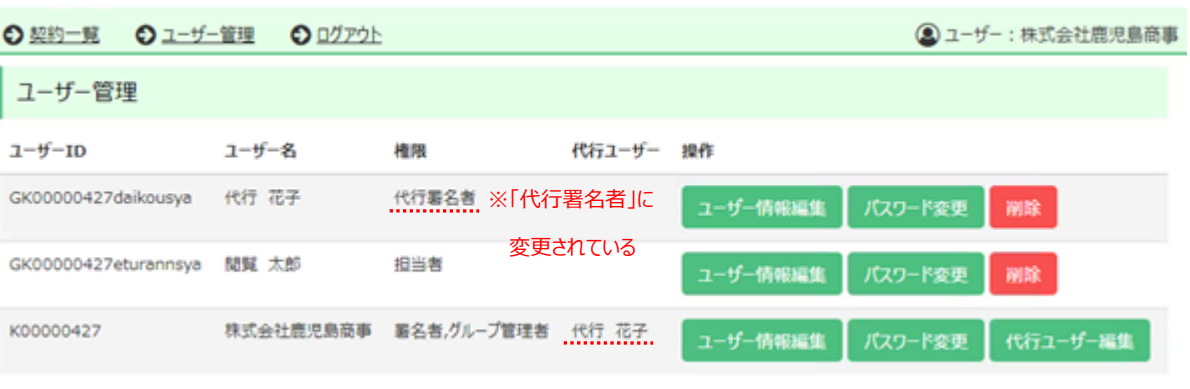

 $\int_{\infty}^{\infty}$ 

 $\sqrt{x'}$ 

新規ユーザー登録

### 【代行署名者の変更】

①電子契約サービス「ユーザー管理」画面の「代行ユーザー編集」を押下します。

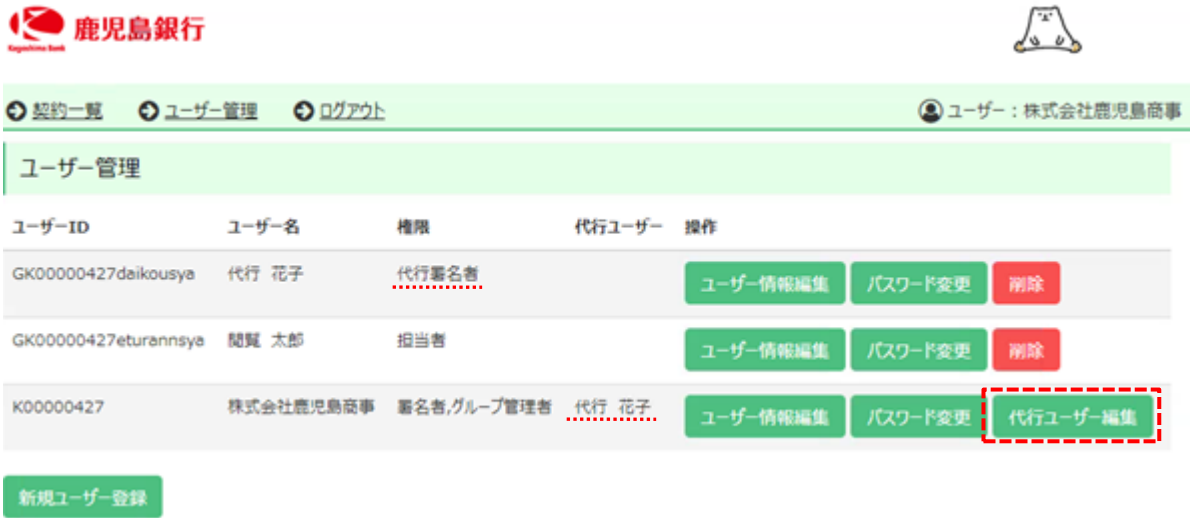

### ②ユーザーのチェックを変更し、「実行」を押下します。

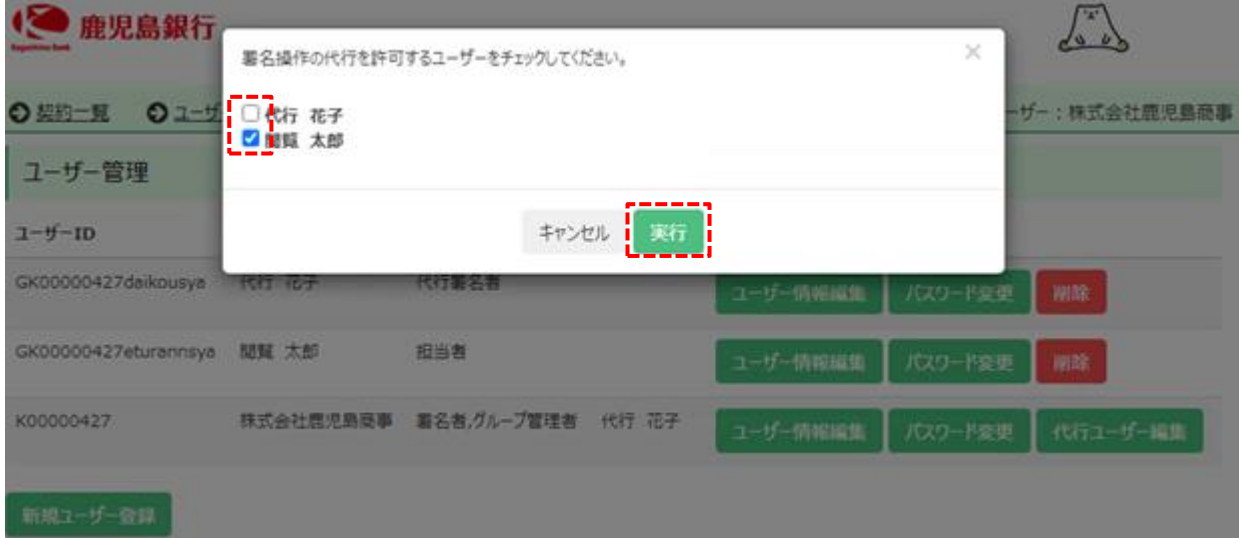

③代行署名者が変更になっていることを確認します。

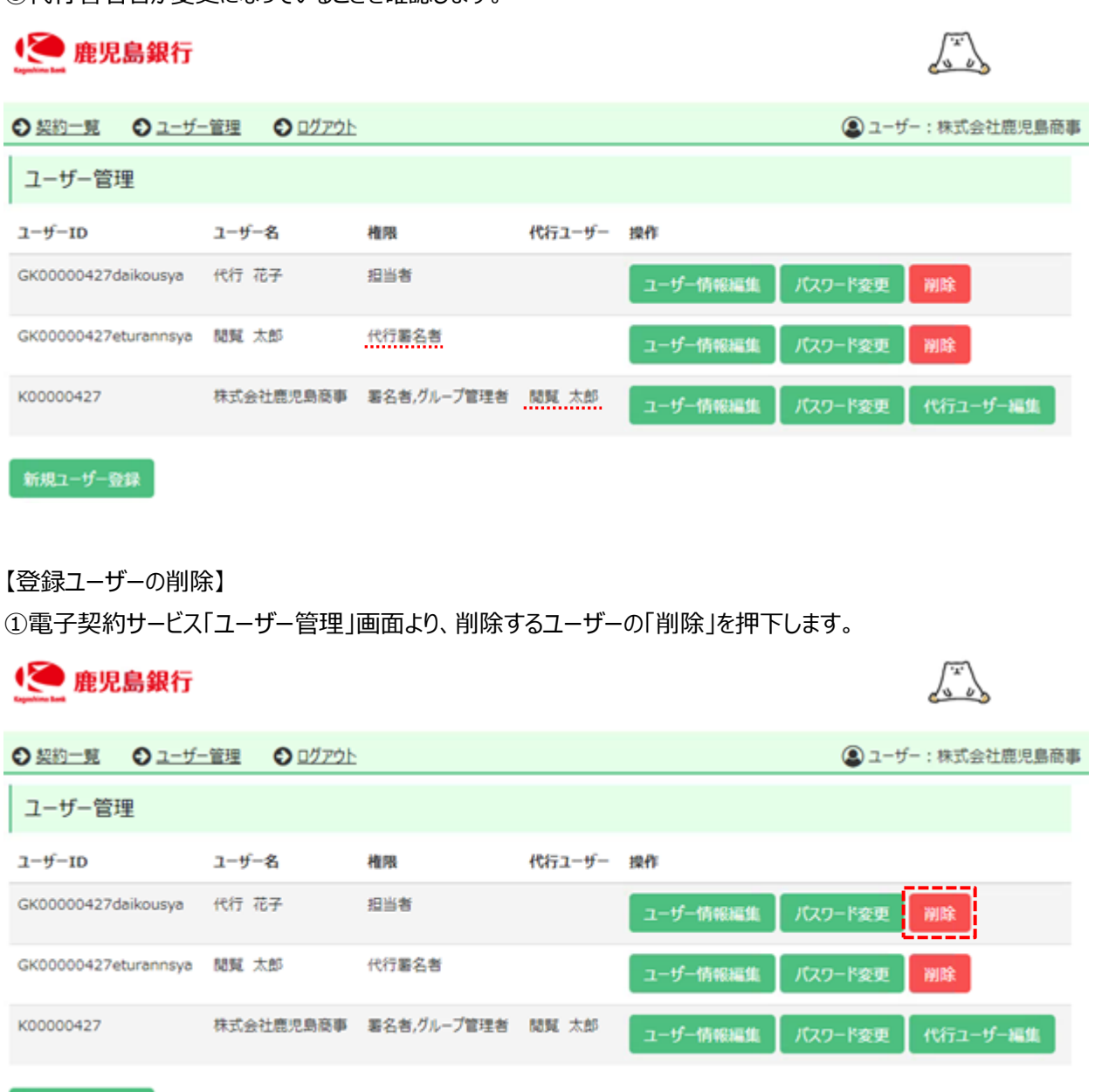

新規ユーザー登録

②注意メッセージが表示されるため、間違いないことを確認し「削除」を押下します。

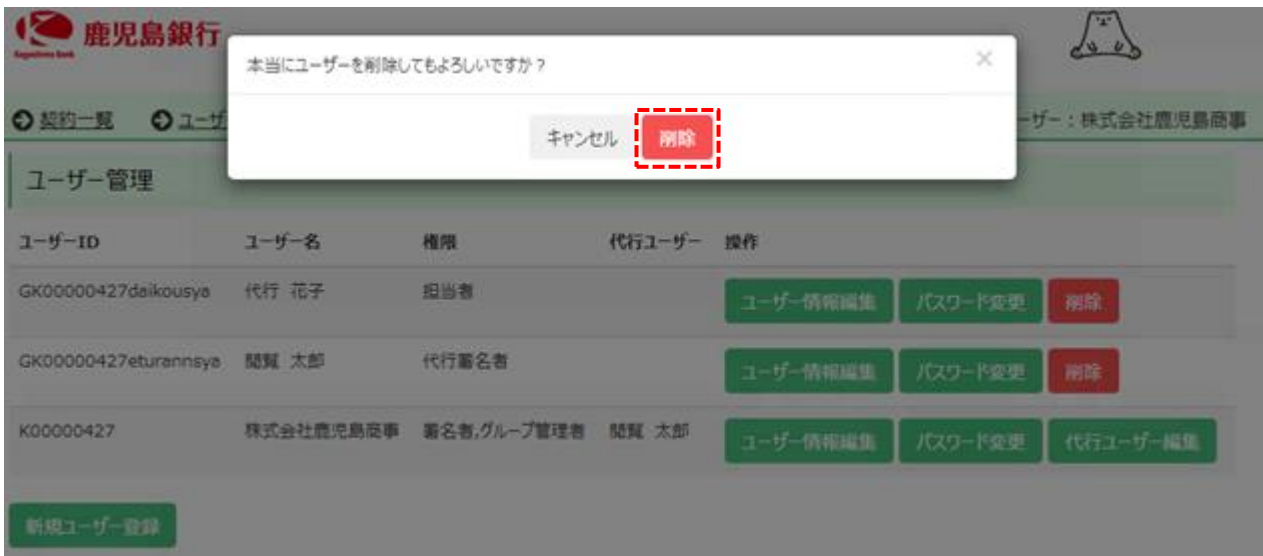

### ③ユーザーが削除されていることを確認します。

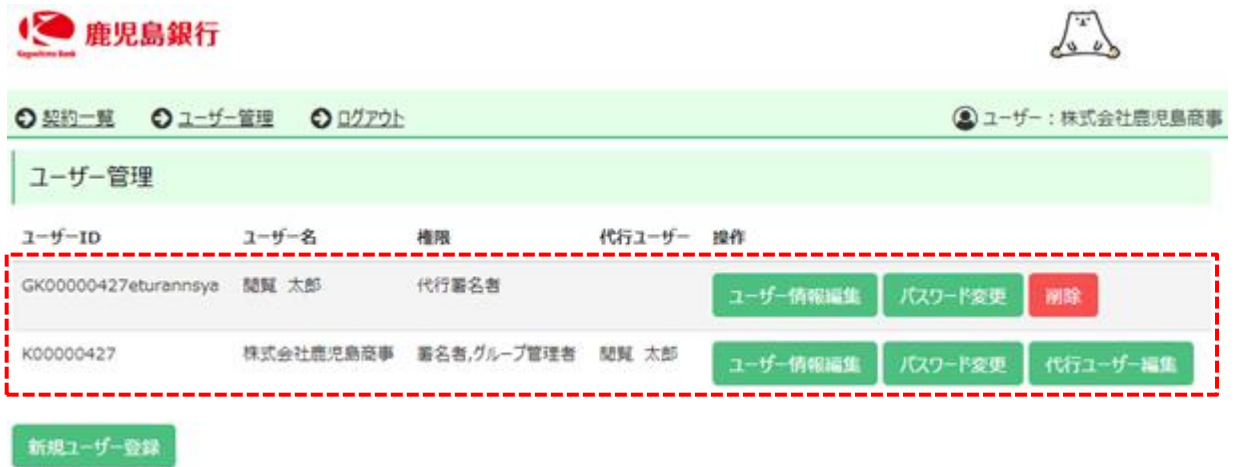

### **7. ご利用上の注意事項**

- (1)電子契約システムから送信されるメールの送信元アドレス 「[sender@econtract.jp](mailto:sender@econtract.jp)」より送信されます。事前に迷惑メール設定等の解除をお願いします。
- (2)電子契約システムから送信される SMS の送信元番号

「050-3659-5850」より送信されます。事前に SMS の受信設定の確認をお願いします。

(3)ログインに関するご注意

①自動ログアウト

ログインしたまま一定の時間操作がない場合、自動的にログアウトされます。自動ログアウトとなった場合、再ログイ ンのうえご利用ください。

②アカウントロック

ログインパスワードの認証に何度か連続して失敗した場合、一時的にアカウントロック状態となります。しばらく時間 を空けていただくとアカウントロック状態は解除されます。

### (4)契約書 PDF の画面表示

電子契約サービスをご利用いただく端末の Adobe Reader の仕様によっては、契約書 PDF を画面表示した際 に「少なくとも1つの署名に問題があります」という表示がされる場合がありますが、電子署名に問題ありませんので ご安心ください。

以上